## **CHARTPLOTTER** TRACKER950

# Installation and Operation Manual

**Français...........44**

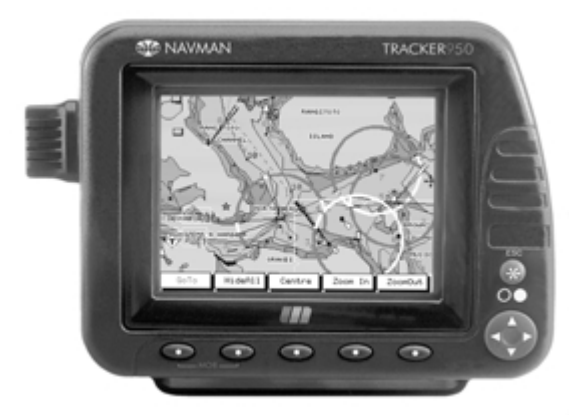

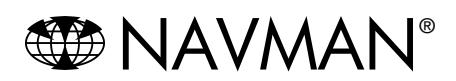

## **Sommaire**

![](_page_1_Picture_10.jpeg)

![](_page_2_Picture_7.jpeg)

## **1 Introduction**

Nous vous remercions d'avoir choisi ce traceur de cartes NAVMAN TRACKER950. Pour un fonctionnement optimal, nous vous recommandons de lire attentivement ce mode d'emploi avant d'installer et d'utiliser votre traceur. En Appendice C, vous trouverez un lexique avec une définition des termes spécifiques.

## **Le TRACKER950**

Le TRACKER950 est un traceur de cartes composé d'un logiciel performant et d'un écran trois couleurs. C'est un appareil de navigation compact, intégrant toutes les fonctions de navigation. Il a été conçu dans un souci de simplicité. Les opérations de navigation les plus complexes sont facilement accessibles par de simples touches.

Le TRACKER950 possède une cartographie mondiale intégrée que vous pourrez utiliser pour préparer votre route ou consulter par curiosité. Pour obtenir des informations plus détaillées, il vous faut acquérir la carte C-MAP™ correspondant à la région qui vous intéresse.

La TRACKER950 reçoit des informations du système GPS et affiche la position et la vitesse du bateau.

Avec le TRACKER950, vous pouvez vous rendre directement vers n'importe quel point sur la carte ou créer des routes que votre bateau suit. Lorsque le bateau se dirige vers l'un de ces points, l'appareil affiche les informations de navigation nécessaires à l'homme de barre.

Le TRACKER950 peut envoyer des données à un pilote automatique ou à un radar et peut répéter les informations de profondeur provenant d'un sondeur. Avec le capteur d'essence optionnel, le TRACKER950 devient un instrument de gestion global de la consommation d'essence. Un kit d'interface PC permet de charger des waypoints et des routes à partir d'un ordinateur PC.

## **Précision de la cartographie**

La cartographie électronique C-MAP™ est issue de données géographiques (y compris de cartes officielles) qui ne sont pas vérifiées ou approuvées par les Autorités Hydrographiques. Les cartes électroniques C-MAP™ sont uniquement destinées à simplifier la navigation et les calculs. Elles ne peuvent en aucun cas se substituer aux cartes marines officielles ni vous dispenser d'être prudent.

Il n'existe pas de relation directe entre la couleur de l'aire marine à l'écran et la profondeur réelle de l'eau. Le navigateur doit toujours vérifier la profondeur de l'eau et utiliser les cartes marines officielles.

## **Le système GPS**

Le gouvernement des Etats-Unis est le seul responsable du fonctionnement, de la précision et de l'entretien des satellites du système GPS. Les modifications sur ces satellites ont des conséquences sur la performance et la précision de tous les récepteurs GPS.

L'émission des signaux GPS civils peut occasionnellement être stoppée. Dans ce cas, cet appareil ne fonctionnera pas. Vous devez donc toujours disposer d'un autre outil de navigation.

## **1-1 Entretien**

#### **Nettoyage et entretien**

Vous pouvez nettoyer le boîtier de votre TRACKER950 avec un chiffon humide ou imprégné d'un détergeant doux. N'utilisez pas d'abrasif, d'essence ou autre solvant.

Laissez toujours le capuchon de protection sur le lecteur. Si les connectiques sont sales, vous pouvez les nettoyer en soufflant dans le compartiment. Si de l'eau s'est infiltrée, nettoyez avec de l'eau douce et séchez avec de l'air chaud et sec.

Utilisez le capot de protection à chaque fois que vous n'utilisez pas votre appareil ou si vous l'ôtez de votre bateau.

## **Cartographie C-MAP™**

Manipulez la cartouche avec précautions. Lorsque votre cartouche n'est pas dans votre TRACKER950, rangez-la dans sa boîte. Vous pouvez la nettoyer avec un chiffon humide ou imprégné d'un détergeant doux.

## **1-2 Cartouches C-MAP™**

Une cartouche C-MAP™ contient une carte détaillée d'une région spécifique. Lorsque vous utilisez une carte, les données complémentaires sont superposées aux données de la carte du monde intégrée dans votre TRACKER950. La carte doit être insérée dans le lecteur situé en haut à gauche de l'appareil.

Vous pouvez insérer ou ôter une carte que le TRACKER950 soit allumé ou éteint.

#### **Pour insérer une carte**

- 1 Enlevez le capuchon protégeant le lecteur de cartes C-MAP™
- 2 Sortez la carte de son boîtier. Le conserver.
- 3 Approchez la carte du lecteur, étiquette face à vous et les contacts or (à l'arrière de la carte) face au lecteur.
- 4 Insérez la carte dans le lecteur avec précautions. Le lecteur a été conçu pour empêcher toute insertion incorrecte de la carte.
- 5 Remettez le capuchon de protection sur la carte.

#### **Pour retirer une carte**

- 1 Enlevez le capuchon protégeant le lecteur de cartes C-MAP™
- 2 Otez la carte et rangez-la dans son boîtier.
- 3 Remettez le capuchon de protection sur le lecteurs.

## **1-3 Montage et démontage du boîtier**

Pour des raisons de sécurité ou pour le protéger, vous pouvez monter et démonter facilement l'appareil et le ranger dans un endroit propre et sec.

#### **Démontage de l'appareil**

- 1 Installez le capot de protection sur l'écran. Desserrez les écrous de chaque côté de l'appareil.
- 2 Débranchez les câbles connectés à l'arrière de l'appareil en tournant chaque prise d'un quart de tour dans le sens inverse des aiguilles d'une montre et débranchez.
- 3 Retirez l'appareil de son étrier et rangez-le dans un endroit sûr.
- 4 Protégez les prises des câbles au moyen d'une protection étanche, comme un sac plastique. Il est très important que les connectiques restent sèches.

#### **Remontage de l'appareil**

Installez l'appareil dans son étrier. Les

rondelles en caoutchouc doivent être positionnées entre l'étrier et le boîtier de l'appareil.

- 2 Branchez les câbles dans les prises à l'arrière de l'appareil.
	- La couleur de la fiche doit coïncider avec la couleur de l'écrou à l'arrière de l'appareil.
	- Présentez la fiche contre la prise et la tourner jusqu'à ce qu'elle glisse dans la prise.
	- Bloquez la fiche dans la prise en tournant l'écrou d'un quart de tour dans le sens des aiguilles d'une montre.

Si, par erreur, vous branchez une fiche dans la mauvaise prise, vous n'endommagerez ni l'appareil ni le câble.

3 Ajustez la position de l'écran pour une visibilité optimale puis serrez les écrous de chaque côté du boîtier. Enlevez le capot de protection.

![](_page_4_Picture_29.jpeg)

![](_page_4_Picture_30.jpeg)

![](_page_4_Picture_31.jpeg)

![](_page_4_Picture_32.jpeg)

## Données de navigation

#### **Latitude et longitude**

La latitude et la longitude sont affichées en degrés et en minutes.

![](_page_5_Figure_3.jpeg)

Le bateau navigue du point de départ jusqu'à la destination et s'est écarté de la route prévue.

![](_page_5_Figure_5.jpeg)

## **2 Fonctionnement**

Cette section décrit les fonctions de base du TRACKER950. Pour plus de détails, consultez les chapitres suivants.

## **2-1 Face avant**

![](_page_6_Figure_3.jpeg)

## **Touches**

#### **Touche Esc**

La touche Esc possède trois fonctions différentes :

- 1 Elle permet d'éteindre et d'allumer l'appareil (voir section 2-4)
- 2 Lorsque les écrans principaux sont affichés, la touche Esc permet d'afficher l'écran principal suivant (voir section 2-6)
- 3 Dans les autres cas, la touche Esc sert également de touche "échappement" permettant de retourner à l'écran précédent. Lorsque vous avez modifié des données dans l'écran affiché, si vous appuyez sur la touche Esc, les modifications ne seront pas prises en compte.

#### **Touches curseur**

Le curseur est une touche ronde composée de 4 touches.

- le curseur haut
- le curseur bas
- le curseur gauche
- le curseur droit

La fonction du curseur dépend de l'écran affiché.

#### **Touches de fonctions écran**

Les 5 touches alignées sous l'écran sont appelées touches de fonctions écran. La fonction de chacune de ces touches dépend de l'information affichée à l'écran et s'affiche dans une fenêtre juste au-dessus de la touche. Si le nom de la fonction est affiché en gris ou si la fenêtre est vide alors la touche est inactive.

## **Bip d'activation des touches**

Le TRACKER950 dispose d'un buzzer intégré.

- un bip sonore est émis lorsque vous appuyez sur une touche
- trois bip sont émis lorsque vous appuyez sur une touche inactive
- un bip continu est émis lorsqu'une alarme est déclenchée (voir section 2-3)

Vous pouvez connecter un buzzer externe qui vous permettra d'entendre une alarme dans divers endroits du bateau (voir section 10)

## **2-2 Affichage de la carte**

Vous trouverez ci-dessous un exemple d'affichage d'une carte sur l'écran de votre TRACKER950.

L'écran affiche :

- Une partie de la carte du monde intégrée.  $\ddot{\phantom{a}}$ Voir la section Echelle de la carte ci-dessous.
- Les informations fournies par la carte C-MAP™ utilisée.

La terre est représentée en marron, la mer en bleu. Vous pouvez définir le type d'informations affichées sur la carte (voir section 9-4).

- La position actuelle du bateau s'il se trouve sur la zone de la carte affichée.
- Un symbole en forme de croix appelé le curseur.

## **Echelle de la carte**

Appuyez sur la touche Zoom In pour afficher une zone de la carte avec plus de détails. Appuyez sur la touche ZoomOut pour afficher une zone plus importante mais avec moins de détails.

L'échelle de la carte est affichée sur certains écrans (ex. échelle = 8nm). Elle correspond à la distance réelle représentée verticalement. Par exemple, si l'échelle est de 8nm cela signifie que la zone affichée représente 8 milles nautiques.

### **Le curseur**

Le curseur permet de sélectionner des points sur la carte.

Pour déplacer le curseur sur la carte, appuyez sur l'une des touches curseur.

- Appuyez sur la touche curseur correspondante à la direction dans laquelle vous voulez déplacer le curseur. Par exemple, appuyez sur la touche curseur  $\blacktriangle$  pour déplacer le curseur vers le haut.
- Si vous maintenez une touche curseur enfoncée, le curseur se déplace à travers l'écran.

Si vous appuyez sur la touche curseur à mi- $\bullet$ chemin entre deux directions, le curseur se déplacera en diagonale.

Lorsque vous déplacez le curseur vers le bord de l'écran, la zone suivante s'affiche. Par exemple, si vous déplacez le curseur vers le haut de l'écran, la partie de la carte qui était au-dessus s'affiche.

## **Symboles de carte**

La carte s'affiche avec les symboles représentant les waypoints et les symboles C-MAP™ comme cidessous. Pour sélectionner un waypoint déplacez le curseur vers son symbole. Un cercle blanc entoure le waypoint sélectionné et une fenêtre avec les informations correspondantes s'affiche.

En écran Underway, vous pouvez déplacer le curseur vers un symbole C-MAP™ afin d'afficher la fenêtre contenant les informations sur ce symbole.

## **Latitude et longitude**

La latitude et la longitude s'affichent sur les écrans de navigation. En général, la position du bateau s'affiche précédée d'un symbole représentant votre bateau.

![](_page_7_Figure_23.jpeg)

Si vous avez déplacé le curseur dans les 10 secondes précédentes, alors la position du curseur s'affiche sans le symbole bateau.

![](_page_7_Figure_25.jpeg)

![](_page_7_Figure_26.jpeg)

## **2-3 Alarmes**

Lorsque le TRACKER950 rencontre l'une des conditions d'alarme, il déclenche l'alarme. Il émet un bip continu et un message d'alarme s'affiche à l'écran.

Les alarmes suivantes peuvent être activées ou désactivées : Rayon d'arrivée, dérive de mouillage, Ecart de route (XTE), et niveau minimum essence (voir section 9-3)

Pour arrêter l'alarme, appuyez sur la touche Esc

## **2-4 Mise en route et extinction / Mise en route automatique**

#### **Mise en route automatique**

Si votre TRACKER950 est câblé pour une mise en route automatique (voir section 10-3) alors il s'allume automatiquement dès que l'alimentation du bateau est mise en route. Vous ne pouvez pas allumer et éteindre votre TRACKER950 manuellement.

#### **Mise en route manuelle**

- 1 Appuyez sur la touche Esc et relâchez-la lorsque vous entendez le bip sonore. Un écran d'accueil s'affiche pendant quelques secondes, puis l'appareil émet un autre bip sonore et affiche un message de mise en garde.
- 2 Si l'écran n'est pas lisible, cela signifie que le rétro-éclairage est trop faible. Appuyez sur la touche BackLt (la touche de fonctions écran la plus à droite) pur augmentoer le rétroéclairage (voir section 9-1)

Si les informations utilisées sont dans la mauvaise langue, sélectionnez la langue de votre choix (voir section 9-1)

Lisez le message de mise en garde et appuyez sur la touche Confirm.

- 3 L'écran Satellite Status s'affiche. Attendez que le récepteur GPS ou DGPS soit activé, ce qui prend en général moins de trois minutes.
- 4 Vous pouvez maintenant utiliser votre TRACKER950. Le premier des écrans principaux, l'écran Underway, s'affiche (voir section 2-6)

#### **Pour éteindre l'appareil manuellement**

Maintenir la touche Esc enfoncée. L'appareil émet un bip et un compte à rebours s'affiche. Maintenez la touche Esc enfoncée jusqu'à ce que l'appareil s'éteigne.

## **2-5 Fonction Homme à la Mer (MOB Man Over Board)**

La fonction MOB permet de sauvegarder la position du bateau et de se diriger directement vers cette position. La procédure est la suivante :

- 1 Soit :
	- Maintenez simultanément les deux touches de fonctions écran MOB enfoncées pendant environ une seconde
	- ou appuyez sur un interrupteur MOB externe pendant environ une seconde (s'il a été installé)

L'appareil émet 4 bips et la position du bateau est immédiatement sauvegardée sous forme d'un waypoint appelé "MOB".

- 2 L'écran Underway s'affiche, avec une échelle de 0.1 mille, avec le waypoint MOB situé au centre de l'écran. Il passe en mode Traceur, avec un écran blanc hachuré et sans cartographie (voir section 9-4).
- 3 Si la sortie NMEA est activée, le message suivant apparaît "Pilote automatique en marche?" Vous pouvez ainsi désactiver le

pilote automatique avant de vous diriger vers le waypoint MOB.

Appuyez sur la touche Oui ou Non

**Attention : Si le pilote automatique est actif lorsque vous appuyez sur la touche Oui alors il est possible que le bateau vire de façon soudaine et dangereuse.**

4 Rejoignez la position où la fonction MOB a été déclenchée.

#### **Pour annuler la fonction MOB**

- Appuyez à nouveau sur les touches MOB
- 2 Une fenêtre s'affiche vous demandant si vous êtes sûr de vouloir annuler la fonction MOB. Appuyez sur Oui.

## **2-6 Ecrans Principaux**

Lorsque vous allumez l'appareil (voir section 2-4), l'écran Satellite Status s'affiche jusqu'à l'acquisition d'une position. Alors l'appareil passe en écran Underway, qui est le premier des cinq écrans principaux. Chaque écran principal affiche une fonction de navigation particulière.

## **Les cinq écrans principaux sont :**

#### **Underway**

Affiche une carte avec la position du bateau et son déplacement.

#### **Highway**

Affiche une carte avec le point de destination en haut de la carte et la position du bateau au milieu.

#### **Navigation**

Permet d'accéder aux fonctions de navigation

#### **Essence**

Permet de gérer la consommation d'essence (uniquement avec un capteur essence optionnel et si la fonction Essence est activée)

#### **Position**

Affiche la position du bateau et les données de navigation

Pour afficher l'écran principal suivant, appuyez sur la touche Esc Après l'écran Position, l'appareil retourne à l'écran Underway.

## **Autres écrans**

#### **Satellite Status**

Affiche toutes les informations relatives aux satellites

#### **Menu**

Permet de personnaliser les paramètres de votre TRACKER950

#### **Pour afficher ces écrans**

- Dans les écrans principaux qui les proposent, appuyez sur la touche Sat ou Menu.
- A partir de l'écran Menu, affichez l'écran Satellite Status en sélectionnant Satellite

Pour retourner à un écran principal, appuyez sur la touche Esc une ou plusieurs fois

![](_page_9_Figure_23.jpeg)

## **2-7 Navigation**

Le TRACKER950 vous propose deux façons de naviguer soit en vous rendant directement à un waypoint soit en suivant une route.

## **Waypoints**

Avant de naviguer, vous pouvez entrer des waypoints où vous le souhaitez (voir section 6-1). Astuce : pour rentrer facilement, créez un waypoint correspondant à votre lieu de mouillage au port.

### **Se diriger vers un waypoint**

La fonction GoTo vous permet de rejoindre un waypoint ou tout autre point :

- Pour activer la fonction GoTo, affichez l'écran GoTo (voir section 4-1).
- Les écrans Underway et Highway affichent les données de navigation. Si votre TRACKER950 est connecté à un pilote automatique, il dirigera votre bateau. Le point de destination est affiché sur les écrans Highway et Underway.

Si l'alarme d'écart de route est activée, l'alarme se déclenche si votre bateau s'éloigne trop du cap défini.

- Si l'alarme Rayon d'arrivée est activée, lorsque le bateau entre dans le rayon d'arrivée, l'alarme se déclenche vous informant que vous avez atteint votre destination. La fonction GoTo sera automatiquement annulée. Pour définir un rayon d'arrivée et activer l'alarme, voir section 9-3.
- Pour arrêter manuellement la fonction GoTo, allez dans l'écran Underway, et appuyez sur la touche Annule.

### **Activer une route**

Une route est une liste de waypoints.

- Dans l'écran Waypoints, vous pouvez créer des waypoints avant de créer une route (voir section 6-1).
- Pour créer une route, allez dans l'écran Routes (voir section 6-2). Vous pouvez créer des waypoints lorsque vous créez la route.
- Pour activer une route, voir section 6-2-7
- Les écrans Underway et Highway affichent les données de navigation. Si votre TRACKER950 est connecté à un pilote automatique, il dirigera votre bateau. Le waypoint de destination actuel est affiché sur les écrans Underway et Highway.

Si l'alarme d'Ecart de route est activée, l'alarme se déclenchera si le bateau dévie trop du cap.

- Le bateau cesse de se diriger vers le waypoint actif de la route et se dirige vers le waypoint suivant :
	- a Lorsque le bateau entre dans le rayon d'arrivée du waypoint actif.
	- b Ou lorsque le bateau dépasse le waypoint Dans ces deux cas, le TRACKER950 déclenche l'alarme de rayon d'arrivée vous signalant que vous avez atteint le waypoint. Pour définir le rayon d'arrivée et activer l'alarme, voir section 9-3.
	- c Ou si vous appuyez sur la touche Skip en écran Underway..
- Pour arrêter le suivi de la route, allez dans l'écran Routes et appuyez sur la touche RteOff.

## **2-8 Mode simulation**

En mode simulation, le TRACKER950 simule le déplacement du bateau et les données satellites. Dans la réalité, le bateau ne se déplace pas. Nous vous recommandons d'utiliser le mode simulation pour vous familiariser avec le TRACKER950 avant de l'utiliser en conditions réelles.

Pour savoir si votre TRACKER950 est en mode simulation, allez dans l'écran Satellite Status (voir

## **2-9 Interface PC**

Le TRACKER950 peut être connecté à un ordinateur PC sous Windows pour simplifier l'utilisation des waypoints et routes. Vous pouvez alors les créer et les modifier sur le l'ordinateur, puis les charger dans le TRACKER950 (voir la notice de l'interface PC)

section 3-2). Lorsque vous êtes en mode simulation, le mot "Simulation" s'affiche.

Pour activer et désactiver le mode Simulation, voir section 9-7.

**Attention : N'activez jamais le mode simulation lorsque vous utilisez le TRACKER950 en navigation.**

## **3 Ecran Satellite Status**

L'écran Satellite Status affiche la position des satellites visibles, l'intensité du signal reçu et les informations sur la précision de la position calculée.

## **3-1 Système de positionnement mondial GPS et DGPS**

### **Système GPS et DGPS**

Le gouvernement des Etats-Unis gère le système GPS. 24 satellites tournent autour de la terre en émettant des signaux de positionnement et horaires. La position de chacun de ces satellites change continuellement. Votre récepteur GPS analyse les signaux émis par les satellites les plus proches et calcule sa position exacte sur la terre : la position GPS.

Toutes les positions GPS comportent des erreurs minimes, dues aux petites variations des positions des satellites et aux conditions atmosphériques. La précision d'une position satellite est typiquement supérieure à 10m (33 pieds) dans 95% des cas.

Pour améliorer la précision des positions GPS, il existe un système de stations au sol, appelées radiobalises. Ces stations transmettent au récepteur la correction à apporter pour corriger la plupart des erreurs dans le calcul de la position GPS. Ce récepteur est un récepteur radiobalise différentiel et la position corrigée est appelée position DGPS. La précision d'une position DGPS varie typiquement de 2 à 5m (6 à 15 pieds) selon la proximité de la radiobalise la plus proche.

#### **Couverture**

Une antenne GPS peut recevoir les signaux des satellites quelle que soit sa position sur la terre. Cependant, les radiobalises sont généralement installées près des ports ou dans des zones de navigation et leur portée est limitée, typiquement moins de 400km (220 milles nautiques)

### **Antenne GPS et DGPS**

L'antenne GPS NAVMAN fournit une position GPS. Elle se compose d'une antenne et d'un récepteur 12 canaux parallèles. Pour calculer sa position, elle recherche les signaux de tous les satellites visibles au-dessus de l'horizon et sélectionne les signaux de tous les satellites situés à plus de 5° au-dessus de l'horizon.

L'antenne DGPS NAVMAN combine un récepteur GPS et un récepteur radiobalise différentiel. Elle applique automatiquement la correction différentielle à la position GPS et donne ainsi une position DGPS

L'antenne-récepteur combinée NAVMAN dispose d'une antenne ferrite H-Field qui assure une réception haute définition ainsi qu'une moindre sensibilité aux interférences. La connexion à la masse du navire n'est plus nécessaire. Le récepteur possède 2 canaux et sélectionne automatiquement le signal radiobalise le plus intense.

#### **Mise en route**

A chaque fois que vous allumez une antenne GPS NAVMAN, le délai d'obtention d'une position est en moyenne de 50 secondes. Si votre appareil n'a pas été utilisé depuis plusieurs semaines ou si le produit a été déplacé d'au moins 100 km (550nm) depuis la dernière utilisation, le délai d'obtention sera de 2 minutes ou plus.

#### **Antennes du TRACKER950**

Le TRACKER950 doit être connecté :

- soit à une antenne GPS
- soit à une antenne DGPS, qui combine un récepteur GPS et un récepteur radiobalise differentiel
- soit à une antenne GPS et à un récepteur radiobalise différentiel distinct.

## **3-2 Ecran Satellite Status**

Lorsque vous allumez votre TRACKER950, l'écran Satellite Status s'affiche automatiquement pendant que le récepteur GPS s'active.

Pour afficher cet écran à tout moment :

- appuyez sur la touche Sat en écran Position ou Essence
- ou sélectionnez-le dans l'écran Menu

L'écran Satellite Status affiche les informations concernant les satellites:

- Les informations relatives à l'acquisition, par exemple Acquisition, Position GPS, Position DGPS, Pas de GPS. Si l'appareil est en mode simulation, "Simulateur" s'affiche (voir section 2-8).
- La date et l'heure provenant des satellites. L'heure correspond à l'heure universelle UTC (GMT) plus le décalage horaire correspondant à votre région (voir section 9- 1). Vous pouvez modifier ce décalage.
- L'intensité du signal de chaque satellite s'affiche sous forme de barres dans un graphique. Plus la barre est grande plus le signal est intense. Le satellite dont le signal est le plus intense est représenté à gauche.
- La position de chaque satellite visible s'affiche dans deux cercles. Le cercle externe indique le degré zéro d'élévation (horizon). Le cercle interne indique le degré 45 d'élévation. Le centre indique le degré 90 c'est à dire ce qui est directement à la verticale du bateau. Le Nord est en haut de l'écran.
- Si le bateau se déplace le COG actuel s'affiche sous la forme d'un trait partant du centre des cercles.
- Le coefficient d'affaiblissement de la position (HDOP) indique l'erreur de la position GPS dû à la position des satellites. Un coefficient HDOP de faible valeur indique une bonne précision du positionnement GPS. Un fort coefficient indique que la précision est moins importante.

### **Touche Esc**

Permet de retourner à l'écran précédent.

### **Touche DptCart**

Permet d'afficher l'écran Décalage de carte afin d'apporter une correction à une position pour qu'elle soit en accord avec votre carte papier (voir section 3-3).

![](_page_12_Figure_16.jpeg)

## **3-3 Ecran Décalage de carte et Référentiels Géodésiques**

Le système GPS donne à tout moment la position absolue rapportée à un référentiel géodésique mondial, appelé WGS84. Mais, pour le moment la majorité des cartes marines papier se réfèrent encore à des référentiels locaux différents. Ceci a pour incidence de créer un écart horizontal entre les coordonnées mesurées dans le système géodésique auquel est rapportée une carte, et les même mesurées par le TRACKER950 en système WGS84. Afin d'apporter les corrections nécessaires et de référencer le TRACKER950 à partir de vos données locales, vous devez sélectionner le référentiel adapté à votre zone (voir Appendice A liste des référentiels disponibles). Une fois le référentiel local choisi, toutes les coordonnées affichées par le TRACKER950, latitudes, longitudes et y compris les waypoints, seront en accord avec votre carte papier (voir section 9-2).

Si vous préférez conserver le référentiel mondial (WGS84) mais désirez ajuster la position de votre bateau sur certains points, vous pouvez utiliser la fonction décalage de carte.

**Attention : Cette fonction est une méthode de correction applicable aux décalages locaux. Elle ne permet pas de modifier l'ensemble des données pour les faire coïncider avec des cartes papier.**

### **Introduction d'un décalage de carte**

- 1 Déplacez votre bateau sur un point connu de votre carte, par exemple une place de port.
- 2 Appuyez sur la touche Esc jusqu'à ce que l'écran Essence ou Position s'affiche. Appuyez sur la touche Sat pour afficher l'écran Satellite Status.
- 3 Appuyez sur la touche DptCart pour afficher l'écran Décalage de carte.
- 4 La position GPS s'affiche sous la forme d'une croix dans un cercle. Au moyen de la touche curseur, déplacez le curseur sur la carte jusqu'à la position actuelle du bateau.
- 5 Appuyez sur la touche Reg pour entrer un décalage de carte. La position du bateau sur la carte correspond alors à sa position réelle.
- 6 Le coefficient de décalage de carte s'affiche dans la fenêtre de données de navigation. Vérifiez ce coefficient en appliquant la même procédure à une autre position connue.

#### **Suppression du décalage de carte**

- Appuyez sur la touche Esc jusqu'à ce que l'écran Essence ou Position s'affiche. Appuyez sur la touche Sat pour afficher l'écran Satellite Status.
- 2 Appuyez sur la touche DptCart pour afficher l'écran Décalage de carte.
- 3 Appuyez sur la touche Efface.

## **4 Ecran Underway**

L'écran Underway est un écran principal affichant la position et le cap actuels. Pendant la navigation, sont affichés :

- La carte avec la position du bateau et sa trace.
- Deux champs de données à définir par l'utilisateur (voir section 9-2).

Lorsque vous allumez le TRACKER950 et que l'écran Underway s'affiche, le bateau est au centre de l'écran et la fonction Autopan est activée (voir ci-dessous):

- Si vous appuyez sur n'importe quelle touche autre que Zoom In, ZoomOut ou Esc, la fonction Autopan sera désactivée.
- Pour réactiver la fonction Autopan, appuyez deux fois sur la touche Centre.

#### **Touche Esc**

Permet d'afficher l'écran Highway

La touche écran la plus à gauche peut avoir deux fonctions :

- si le bateau suit une route, la fonction de la touche est Skip
- dans les autres cas la fonction est GoTo.

#### **Touche Skip**

Permet d'interrompre la navigation vers le waypoint actif de la route pour se diriger vers le waypoint suivant de la même route.

#### **Touche GoTo**

Permet d'afficher l'écran GoTo. Cette fonction est un moyen simple de se rendre directement à une position précise.(voir section 4-1).

#### **Touche Cacher**

- $\blacksquare$ Appuyez une fois sur la touche Cacher pour cacher les données de navigation et n'afficher que la carte.
- Appuyez à nouveau sur la touche Cacher pour cacher le nom des touches écrans afin que la carte s'affiche en plein écran. Les touches Cacher, Zoom In et ZoomOut sont toujours actives même si elles n'apparaissent pas.
- Appuyez à nouveau sur la même touche  $\bullet$ (la seconde à partir de la gauche), pour afficher à nouveau les données.

#### **Touche Centre**

Permet de déplacer la carte afin que le bateau ou le curseur soit situé au centre de l'écran.

Pour centrer le curseur, appuyez une fois

![](_page_14_Figure_23.jpeg)

sur la touche Centre.

Pour centrer le bateau, appuyez (brièvement) deux fois sur la touche Centre.

La fonction Autopan est alors activée (voir ci-dessous) et le curseur est temporairement situé sur la position du bateau.

Après avoir centré le bateau ou le curseur, vous pouvez modifier l'échelle en appuyant sur les touches Zoom In ou ZoomOut. Le TRACKER950 enregistre l'échelle sélectionnée et vous pouvez :

- a centrer le curseur et zoomer pour afficher toute la route.
- b puis centrer le bateau et zoomer pour obtenir plus de détails.
- c puis passer de l'un de ces affichages à l'autre en appuyant (brièvement) sur la touche Centre une ou deux fois.

### **Autopan**

Lorsque vous centrez votre bateau sur l'écran en appuyant (brièvement) deux fois sur la touche Centre, la fonction Autopan s'active. La carte défile alors automatiquement afin que la position du bateau s'affiche continuellement au centre de l'écran.

La fonction Autopan reste active jusqu'à ce vous appuyez sur une autre touche que Zoom In, ZoomOut ou Esc

### **Marques et aides à la navigation**

En écran Underway, lorsque vous déplacez le curseur sur un symbole C-MAP™, une fenêtre apparaît décrivant le symbole. Si la touche Elargir apparaît, vous pouvez afficher davantage d'informations sur le symbole en appuyant sur cette touche.

## **4-1 Ecran GoTo**

La fonction GoTo est un moyen simple de se rendre directement à un endroit précis : la position du curseur ou un waypoint.

## **Pour activer la fonction GoTo**

- 1 En écran Underway, zoomez jusqu'à ce que le bateau et la destination soient visibles.
- 2 Appuyez sur la touche GoTo. Des pointillés relient le bateau à la position du curseur, représentant la route planifiée.
- 3 Déplacez le curseur vers le point de destination, qui peut être un waypoint ou la position actuelle du curseur.

**Attention : assurez-vous que la route ne traverse pas une zone terrestre ou une zone de navigation dangereuse.**

4 Appuyez sur la touche Confirm pour activer la fonction GoTo. Le TRACKER950 se dirigera vers la destination.

![](_page_15_Figure_8.jpeg)

## **Pour annuler la fonction GoTo**

- 1 En écran Underway, appuyez sur la touche GoTo.
- 2 Appuyez sur Annule. Le TRACKER950 cesse de naviguer vers le point de destination.

![](_page_15_Figure_12.jpeg)

## **5 Ecran Highway**

L'écran Highway affiche une carte avec votre position et votre cap actuels lorsque vous vous dirigez vers une destination.

- Le point de destination est automatiquement positionné en haut et au centre de la carte.
- La position du bateau est automatiquement maintenue au centre de la carte.

Vous pouvez alors visualiser sur la carte votre position, votre cap et si vous vous rapprochez des côtes ou de zones de navigation dangereuses.

Deux lignes verticales et parallèles s'affichent : la CDI (Course Deviation Indicator).

La ligne reliant le point de départ au point d'arrivée, représente la route idéale du bateau. Les lignes CDI sont placées de chaque côté de cette route idéale. La distance entre une ligne CDI et la route idéale est appelée échelle CDI : la valeur de cette échelle que vous avez sélectionnée représente l'écart maximum que peut réaliser votre bateau par rapport à la route idéale (voir section 9-3).

Ces lignes CDI forment un couloir de navigation dans lequel vous souhaitez que votre bateau se déplace. A chaque fois que votre bateau s'éloigne de la route idéale, il se rapproche de l'une des lignes CDI.

- 4 champs de données à définir par l'utilisateur s'affichent (voir section 9-2). Deux d'entre eux affichent les données en gros caractères permettant une lecture à distance.
- **Touche Esc :** permet d'afficher l'écran Navigation
- **Touche Undrway :** permet d'afficher l'écran Underway
- **Touche Menu :** permet d'afficher l'écran Menu
- **Touche Essence :** permet d'afficher l'écran Essence.

![](_page_16_Figure_13.jpeg)

## **6 Ecran Navigation**

L'écran Navigation permet de créer, d'éditer et de supprimer des waypoints et des routes. Vous pouvez également calculer des distances et des caps

#### **Touche Esc**

- Si la fonction Essence est activée, cette touche permet d'afficher l'écran Essence
- dans le cas contraire, elle permet d'afficher l'écran Position

#### **Touche Waypts**

Permet en écran Waypoints d'ajouter, de modifier ou de supprimer des waypoints (voir section 6-1).

### **Touche Routes**

Permet en écran Routes d'ajouter, de modifier ou de supprimer des routes (voir section 6-2).

## **6-1 Waypoints**

## **6-1-1 Introduction**

Les waypoints sont des positions d'une carte sauvegardées en mémoire. Ils apparaîssent sur la carte sous le format présenté section 2-2. Ils peuvent être créés, modifiés et supprimés.

Un waypoint a un nom et peut être défini comme traditionnel ou dangereux :

> **Traditionnel : Vous pouvez naviguer vers un waypoint traditionnel et il peut être inclus dans une route.**

> **Danger: Un waypoint de danger est une position que vous voulez éviter. Si le bateau navigue dans la périphérie de n'importe quel waypoint de danger, l'alarme sera déclenchée (voir section 9-3). Vous ne pouvez pas naviguer vers un waypoint de danger.**

Assurez-vous que vous ne créez pas de waypoint sur une zone terrestre ou une zone de navigation dangereuse si vous envisagez de vous y rendre.

## **6-1-2 Ecran Waypoints**

Pour afficher l'écran Waypoints :

- 1 Dans l'écran Navigation, zoomez afin d'afficher la zone de la carte qui vous intéresse.
- 2 Appuyez sur la touche Waypts

Les touches de fonctions écran disponibles dans l'écran Waypoints dépendent de la position du curseur :

Lorsque le curseur n'est pas sur un waypoint,

![](_page_17_Figure_22.jpeg)

#### **Touche Dist**

Permet en écran Distance de calculer des distances et des caps (voir section 6-3).

![](_page_17_Figure_25.jpeg)

les touches de fonctions écran sont :

**Sauver+ :** permet de créer un waypoint à partir de la position du curseur (voir section 6-1-3)

Sauver<sup>1</sup> : permet de créer un waypoint à partir de la position du bateau (voir section 6-1-3)

**Trouver :** permet d'afficher sur la carte un waypoint existant (voir section 6-1-5)

**Créer :** permet de créer un nouveau waypoint (voir section 6-1-4)

**List :** permet d'afficher la liste des waypoints (voir section 6-1-10)

Lorsque le curseur est sur un waypoint, les touches de fonctions écran sont :

> **Modifie :** Permet de modifier les caractéristiques des waypoints (voir

section 6-1-6)

**Déplace :** Permet de déplacer le waypoint (voir section 6-1-7)

**Effacer :** Permet de supprimer le waypoint

**Créer :** Permet de créer un nouveau waypoint (voir section 6-1-4)

**List :** Permet d'afficher la liste des waypoints (voir section 6-1-9)

## **6-1-3 Créer un waypoint à partir de la position du curseur ou du bateau**

- 1 En écran Waypoints :
	- Pour créer un waypoint à partir de la position du curseur, déplacez le curseur sur la position choisie et appuyez sur la touche Sauver+
	- Pour créer un waypoint à partir de la position du bateau, appuyez sur la touche Sauver
- 2 Pour sauvegarder la position sous la forme d'un waypoint, appuyez sur la touche Waypt. Une fenêtre d'édition de waypoint s'affiche. Entrez les informations concernant le waypoint comme décrit section 6-1-6, puis appuyez sur la touche Sauver.
- 3 Pour créer d'autres waypoints, répétez les étapes ci-dessus. Puis appuyez sur la touche Esc pour retourner à l'écran Waypoints.

## **6-1-4 Créer un waypoint à une position spécifique.**

- 1 En écran Waypoints, appuyez sur la touche Créer pour afficher une fenêtre d'édition des nouveaux waypoints. Par défaut, la position actuelle du bateau sera prise en compte (position GPS).
- 2 Entrez les caractéristiques du waypoint comme décrit dans la section 6-1-6, puis appuyez sur la touche Sauver.

## **6-1-5 Rechercher un waypoint**

Cette fonction permet de déplacer la carte afin d'afficher un waypoint existant.

- 1 En écran Waypoints, déplacez le curseur de façon à ce qu'il ne se soit pas positionné sur un waypoint. Appuyez sur la touche Trouver.
- 2 Une fenêtre s'affiche avec le nom d'un waypoint. Au moyen des touches curseur sélectionnez le waypoint que vous recherchez. Appuyez sur la touche Entrée.

## **6-1-6 Fonctions d'édition d'un waypoint**

Vous pouvez éditer les caractéristiques d'un waypoint dans divers écrans. L'écran d'édition de waypoint suivant s'affiche :

![](_page_18_Picture_20.jpeg)

Modification des caractéristiques d'un waypoint :

- 1 Appuyez sur la touche curseur  $\triangle$  ou  $\blacktriangleright$  pour sélectionner la donnée à modifier.
- 2 Appuyez sur la touche Modifie pour activer la fonction d'édition
- 3 Appuyez sur la touche curseur 4 ou  $\blacktriangleright$  pour sélectionner le caractère à modifier, puis appuyez sur la touche curseur  $\triangle$  ou  $\blacktriangleright$  pour changer le caractère.

Répétez la procédure jusqu'à ce que tous les caractères soient corrects, puis appuyez sur la touche Entrée.

- 4 Répétez la procédure de 1 à 3 jusqu'à ce que toutes les données soient correctes.
- 5 Appuyez sur la touche Sauver.

![](_page_18_Figure_28.jpeg)

### **6-1-7 Déplacer un waypoint**

- 1 En écran Waypoints, placez le curseur sur le waypoint.
- 2 Appuyez sur la touche Déplace
- 3 Déplacez le curseur sur la nouvelle position.
- 4 Appuyez sur la touche Sauver.

## **6-1-8 Supprimer un waypoint**

Vous ne pouvez pas supprimer un waypoint s'il est inclus dans une route ou si le bateau se dirige vers ce waypoint.

- $\bullet$ En écran Waypoints : placez le curseur sur le waypoint, puis appuyez sur la touche Effacer.
- A partir de la liste de waypoints (voir section 6-1-9), au moyen des touches curseur sélectionnez le waypoint, puis appuyez sur la touche Effacer.

## **6-1-9 Liste de waypoints**

En écran Waypoints, appuyez sur la touche Liste pour afficher la liste de tous les waypoints. Les waypoints actifs ne peuvent pas être modifiés ou supprimés.

![](_page_19_Picture_129.jpeg)

Au moyen des touches curseur, sélectionnez un waypoint particulier. Les touches de fonction d'écran suivantes sont disponibles :

**Edit :** permet d'éditer les caractéristiques du waypoint sélectionné (voir section 6-1-6)

**Effacer :** permet d'effacer le waypoint sélectionné. Vous ne pouvez pas supprimer un waypoint intégré dans une route ou vers lequel le bateau se dirige.

**Créer :** permet de créer un nouveau waypoint (voir section 6-1-4)

**Visuali :** permet d'afficher la carte avec le waypoint sélectionné au centre de la carte.

**GoTo :** permet de naviguer vers le waypoint (voir section 4-1)

## **6-2 Routes**

## **6-2-1 Introduction**

Une route est une liste de waypoints reliés entre eux et que le bateau peut suivre. Les routes peuvent être créées, modifiées ou supprimées.

Une route peut être composée de 2 à 50 waypoints. La route peut commencer et finir sur le même waypoint, dans ce cas, elle doit être composée d'au moins 3 waypoints.

Votre trajet peut démarrer à partir de n'importe quel waypoint de la route et la route peut être suivie dans n'importe quelle direction. Les waypoints d'une route peuvent être évités.

Les routes sont des éléments particulièrement importants lorsque le TRACKER950 est connecté à un pilote automatique. Le bateau suit alors automatiquement la route.

Assurez-vous que toute route que vous créez ne traverse pas une zone terrestre ou une zone de navigation dangereuse.

## **6-2-2 Ecran Routes**

Pour afficher l'écran Routes

- 1 Affichez l'écran Navigation
- 2 Appuyez sur la touche Routes

![](_page_20_Figure_11.jpeg)

Les touches de fonctions écran disponibles en écran Routes sont différentes selon qu'une route est activée ou pas.

Si le bateau ne suit pas une route, les fonctions disponibles seront :

> **TxtCrt :** permet de créer une nouvelle route en sélectionnant les waypoints dans une liste (voir section 6-2-3)

**Créer :** permet de créer une nouvelle route en sélectionnant les waypoints sur la carte (voir section 6-2-4)

**List :** permet d'afficher la liste des routes (voir section 6-2-5)

Si le bateau suit une route, les fonctions

disponibles seront :

**RteOff :** permet de désactiver le suivi d'une route.

**List :** permet d'afficher la liste des routes (voir section 6-2-5)

## **6-2-3 Créer une route à partir d'une liste de waypoints**

- 1 En écran Routes, appuyez sur la touche TxtCrt key pour afficher une nouvelle liste de routes, vide.
- 2 Un nom par défaut s'affiche. Pour modifier ce nom, appuyez sur la touche Modifie et modifiez le nom au moyen des touches curseur, puis validez au moyen de la touche Entrée.
- 3 Pour ajouter un waypoint dans la route, sélectionnez la route dans laquelle vous souhaitez ajouter le waypoint, en appuyant sur la touche curseur  $\triangle$  ou  $\blacktriangleright$ .

Appuyez sur la touche Insérer. Une liste de waypoints s'affiche. Appuyez sur la touche curseur ▲ ou ← pour sélectionnez le waypoint que vous souhaitez insérer, puis appuyez sur la touche Entrée.

Pour supprimer un waypoint dans une route, appuyez sur la touche curseur  $\triangle$  ou  $\blacktriangleright$ pour sélectionner le waypoint.

Appuyez sur la touche Effacer.

5 Répétez la procédure jusqu'à ce que la route soit complète. Appuyez sur la touche Sauver pour enregistrer la nouvelle route.

## **6-2-4 Créer une route à partir des waypoints d'une carte**

Choisissez les waypoints dans l'ordre dans lequel ils vont être suivis. De nouveaux waypoints peuvent être créés au fur et à mesure.

- 1 En écran Routes, appuyez sur la touche Créer.
- 2 Déplacez le curseur au départ de la route.
- 3 Appuyez sur la touche Ajoute

Si le curseur est sur un waypoint existant, ce waypoint sera ajouté à la route.

Si le curseur n'est pas sur un waypoint existant, un nouveau waypoint est créé à l'emplacement du curseur et une fenêtre d'édition de waypoint s'affiche. Vous pouvez entrer les caractéristiques du waypoint comme décrit section 6-1-6. Appuyez sur la touche Sauver pour valider et ajouter le waypoint à la route.

NAVMAN TRACKER950 CHARTPLOTTER Notice d'installation et d'utilisation. 63

- 4 Répétez la procédure jusqu'à l'ajout de tous les waypoint dans la route. Pour ôter le dernier waypoint d'une route, appuyez sur la touche Annule.
- 5 Lorsque la route est complète, appuyez sur la touche Sauver.
- 6 Un nom par défaut s'affiche. Pour modifier le nom utilisez les touches curseur, puis validez au moyen de la touche Entrée.

### **6-2-5 Liste des routes**

En écran Routes, appuyez sur la touche List pour afficher la liste des routes.

Pour sélectionner une route, appuyez sur la touche curseur. Les touches de fonction écran sont :

**Affiche :** permet d'afficher la route sur la carte (voir section 6-2-6)

**Effacer** : permet de supprimer la route sélectionnée

Départ : permet d'activer la route sélectionnée (voir section 6-2-7)

**TxtCrt :** permet de créer une nouvelle route à partir d'une liste de waypoints (voir section 6-2-3)

**Quitter :** permet de retourner en écran Routes

#### **6-2-6 Afficher, modifier ou supprimer une route**

- 1 En écran Routes, appuyez sur la touche List.
- 2 Sélectionnez la route au moyen des touches curseur. Si une flèche apparaît en face d'une route, cette route est activée et ne peut pas être modifiée.
- 3 Appuyez sur la touche Affiche. La route s'affiche sur une carte.
- 4 Pour activer, modifier ou supprimer une route, déplacez le curseur et appuyez sur une touche de fonctions écran.

Les touches de fonctions écran disponibles dépendent de la position du curseur :

**Le curseur est sur l'un des waypoints de la route.**

Les touches de fonctions écran sont les suivantes :

**Déplace:** permet de déplacer le waypoint au moyen du curseur.

**Enlève :** permet de supprimer le waypoint de la route.

**Etendre** (disponible si le curseur est sur le dernier waypoint de la route)**:** Permet d'ajouter un nouveau

waypoint à la fin de la route.

Notez que seules les touches Déplace et Enlève vous permettront de modifier des waypoints utilisés dans une route. Les fonctions Waypoint décrites dans la section 6-1 ne peuvent pas être utilisées sur ces waypoints.

**Le curseur est sur un segment de route.** La fonction de la touche de fonctions écran est :

> **Insérer :** permet d'insérer un nouveau waypoint dans un segment de la route. Déplacez le curseur à l'endroit où vous souhaitez insérer le nouveau waypoint, puis appuyez sur la touche Ajoute. Entrez les caractéristiques du waypoint comme décrit dans la section 6-1-6. Appuyez sur la touche Sauver.

**Le curseur n'est pas sur une route** Les touches de fonctions écran sont :

> Départ : permet d'activer la route (voir section 6-2-7).

**Effacer :** permet d'effacer la route.

4 Enfin, appuyez sur la touche Esc pour retourner dans la liste des routes.

## **6-2-7 Activer une route**

Pour activer la route que le bateau va suivre :

- 1 Soit :
	- Affichez la liste des routes et sélectionnez la route de votre choix (voir section 6-2-5)
	- ou affichez la route (voir section 6-2-6)

Appuyez sur la touche Départ

- 2 Un message s'affiche vous demandant si vous souhaitez parcourir la route dans le sens aller ou retour. Le sens aller correspond à l'ordre dans lequel vous avez créé la route. Appuyez sur la touche Aller ou Retour.
- 3 Une carte s'affiche avec la route
	- Appuyez sur la touche > pour changer le waypoint de départ et choisir un waypoint suivant.
	- Appuyez sur la touche < pour changer le waypoint de départ et choisir un waypoint précédent.
- 4 Appuyez sur la touche Go pour activer la route.

## **6-3 Calcul de distances et de caps**

L'écran Distance vous permet de calculer la distance et le cap d'un trajet sur la carte. Pour afficher cet écran :

- 1 Appuyez sur la touche Esc jusqu'à ce que l'écran Navigation s'affiche.
- 2 Zoomez afin d'afficher la zone de la carte qui vous intéresse.
- 3 Appuyez sur la touche Dist.

![](_page_22_Figure_5.jpeg)

Pour calculer la distance et le cap d'un trajet :

- 1 Déplacez le curseur sur la position de départ. Appuyez sur la touche Départ.
- 3 Déplacez le curseur sur le point suivant du trajet. Appuyez sur la touche Proch. La distance totale depuis le point de départ et le cap du point précédant au nouveau point, s'affichent.
- 4 Répétez la procédure pour le trajet complet. La distance correspondra au trajet complet
- 5 Pour enregistrer le nouveau trajet sous la forme d'une route, appuyez sur la touche Sauver. Chaque point est sauvegardé comme un waypoint avec un nom par défaut. Pour renommer les nouveaux waypoints, allez en écran Waypoints, affichez la liste des waypoints et modifiez leur nom (voir section 6-1-9).
- 6 Pour déterminer la longueur d'un nouveau trajet, répétez les étapes précédentes.

Enfin, appuyez sur la touche Arrivée pour retourner en écran Navigation.

## **7 Ecran Essence**

Pour utiliser les fonctions Essence, il vous suffit d'acheter un capteur de carburant ou un kit deux moteurs NAVMAN.

Si un capteur essence est installé mais que l'écran Essence ne s'affiche pas, vous devez entrer le nombre de moteur soit 1 ou 2 et paramètrer les autres données Essence (voir section 9-6)

Les fonctions suivantes sont disponibles :

#### **Consommé**

Cette fonction correspond à la quantité totale d'essence consommée depuis la dernière mise à zéro. Cette fonction peut être remise à zéro au moyen de la fonction Consommation à Zéro (voir section 9-6)

#### **Restant**

Correspond à la quantité de carburant restant dans le(s) réservoir(s)

#### **Débit**

Correspond à la consommation instantanée d'essence. Pour une double motorisation, la consommation de chaque moteur s'affiche séparément. Vous pouvez ainsi vérifier que les deux moteurs tournent au même régime.

#### **Economie**

Représente la distance parcourue par unité d'essence consommée. Le TRACKER950 la calcule à partir de la vitesse du bateau SOG (Speed Over ground) calculée par le GPS et de la consommation d'essence. L'unité d'affichage dépend des unités de vitesse et de consommation choisies. Plus le chiffre est important plus l'économie sera grande. **ATTENTION : votre économie peut varier de façon importante si votre bateau est chargé et selon les conditions de navigation. Emportez toujours la quantité d'essence nécessaire à votre voyage plus une réserve de secours.**

#### **Distance Estimée**

Distance estimée que le bateau peut encore parcourir avant de manquer d'essence. Cette distance est calculée à partir de la fonction Economie et de la Quantité Restant dans le réservoir (voir ci-dessus).

![](_page_23_Picture_203.jpeg)

**Touche Esc :** permet d'afficher l'écran Position

**Touche Menu :** permet d'afficher l'écran menu

- **Touche UndrWay :** permet d'afficher l'écran **Underway**
- **Touche Highway :** permet d'afficher l'écran **Highway**

**Touche Nav :** permet d'afficher l'écran Navigation

**Touche Sat :** permet d'afficher l'écran Satellite

## **8 Ecran Position**

Cet écran affiche les données de navigation, avec la latitude et la longitude du bateau en gros chiffres.

- **Touche Esc :** permet d'afficher l'écran **Underway**
- **Touche Menu :** permet d'afficher l'écran Menu
- **Touche Highway :** permet d'afficher l'écran **Highway**
- **Touche Nav :** permet d'afficher l'écran Navigation
- **Touche Essence :** permet d'afficher l'écran Essence
- **Touche Sat :** permet d'afficher l'écran Satellite **Status**

![](_page_24_Picture_8.jpeg)

## **9 Ecran Menu**

Le TRACKER950 dispose de plusieurs fonctions de navigation avancées qui peuvent être paramétrées dans ce Menu. Nous vous recommandons de vous familiariser avec l'appareil en utilisant tout d'abord les paramètres par défaut avant de les modifier.

Pour afficher le Menu, en écran Position, Highway ou Essence, appuyez sur la touche Menu.

### **Utilisation des Menus**

Un menu est une liste de fonctions. Pour sélectionner une fonction dans un menu appuyez sur la touche curseur  $\triangle$  ou  $\blacktriangleright$  puis validez en appuyant sur la touche curseur  $\blacktriangleright$ :

- Si la fonction se compose de sous-menus,  $\bullet$ alors la liste des sous-menus s'affiche. Vous pouvez alors sélectionner un sous-menu.
- Si le sous-menu est en fait une donnée, une  $\bullet$ fenêtre s'affiche avec la donnée. Vous pouvez la modifier au moyen du curseur, puis valider en appuyant sur Entrée. Pour quitter sans modifier la donnée appuyez sur Esc

La première fonction dans le premier menu est Satellite et permet d'afficher l'écran Satellite Status. Les autres menus sont décrits dans les sections suivantes.

![](_page_25_Picture_113.jpeg)

Organisation du menu, avec la valeur par défaut entre parenthèse

![](_page_26_Picture_159.jpeg)

## **9-1 Paramétrage**

#### **Luminos**

16 niveaux

#### **Variat. Heure locale**

Cette fonction correspond au décalage horaire de votre région par rapport au temps universel UTC (GMT).

## **9-2 Paramètres de navigation**

### **Système géodésique**

128 référentiels géodésiques sont disponibles. Les positions dérivées issues des satellites affichées sur le TRACKER950 peuvent être ajustées pour correspondre à vos cartes papier locales en sélectionnant le système approprié pour votre région.

## **Référence Nord**

Vous avez le choix entre le Nord Vrai (vrai) et le Nord Magnétique (Automag)

### **Orientation Carte**

Vous pouvez choisir entre :

**Ori.Nord :** le Nord se trouve toujours en haut de l'écran.

**Ori.Route :** La carte est orientée selon la route. La direction du bateau est maintenue vers le haut de l'écran. La carte est automatiquement orientée suivant la direction de la route. Dans ce mode, un petit carré apparaît dans l'angle supérieur droit de l'écran, indiquant la direction du Nord. Ce mode d'utilisation est particulièrement utile pour naviguer dans des ports ou des rivières étroits.

### **Sortie NMEA**

Cette fonction permet d'activer ou de désactiver la sortie NMEA0183 vers un pilote automatique ou un radar.

#### **Langue**

Permet de sélectionner la langue utilisée parmi celles disponibles : hollandais, anglais, français, allemand, italien, portugais, espagnol et suédois.

### **Lissage Vitesse**

Le TRACKER950 peut afficher instantanément la vitesse ou la vitesse moyenne sur une période donnée. Les options disponibles sont OFF, 20 secondes et 60 secondes. L'étalonnage du COG dépend également de ce paramétrage.

## **Projection de Route**

Le TRACKER950 peut tracer votre route projetée en utilisant votre vitesse et votre cap actuels. Ce cap prévu est affiché sous la forme d'une ligne pleine partant de la position du bateau. La longueur de cette ligne dépend de la distance parcourue dans un laps de temps et dans des conditions définies. La période historique peut être de 2 mn, 10mn, 30mn, 1h, 2h ou OFF.

### **Champs d'informations**

L'écran Highway affiche 4 champs de champs de données à définir par l'utilisateur : User Data 1, User Data 2, User Data 3, User Data 4. Vous pouvez choisir parmi les données suivantes : VMG, CTS, ETA, TTG, XTE, STR , Profondeur, Economie, Distance, Echelle ou Echelle CDI.

Les champs User Data 1 et user Data 2 s'affichent également en écran Underway.

## **9-3 CDI/Unités/Alarmes**

## **Echelle CDI**

L'échelle CDI contrôle le CDI (Course deviation Indicator ; Indicateur de dérive par rapport au cap) qui s'affiche en bas de l'écran Highway lorsque vous vous dirigez vers un point (voir section 5). La valeur de l'échelle CDI que vous choisissez correspond à l'écart maximum que peut réaliser votre bateau par rapport à la route définie. Les différentes échelles disponibles sont en unités de distance : 0.05, 0.1, 0.2, 0.5, 1.0, 2.0, 4.0 et 10.0.

## **Unités de distance**

Les unités de distance disponibles sont le mille nautique (Nm), le mille terrestre (Mi) ou le kilomètre (Km)

### **Unités de vitesse**

Les unités de vitesse disponibles sont le nœud (Kts).

le mille par heure (Mph) et le kilomètre par heure (Kph).

### **Unités de profondeur**

Les unités de profondeur disponibles sont le Pied (Pd), la brasse (FM) ou le mètre (m)

#### **Alarme activée**

Lorsque cette fonction est activée le TRACKER950 affiche la liste des alarmes ci-dessous. Il n'affichera pas cette liste si cette fonction est désactivée.

## **Alarme de Rayon d'arrivée**

Lorsque cette alarme est activée, l'alarme est déclenchée dans les conditions suivantes :

a lorsque le bateau entre dans le rayon

d'arrivée défini du waypoint (que ce soit un waypoint traditionnel ou de danger)

- b ou lorsque le bateau suit une route vers un waypoint et qu'il dépasse ce waypoint
- Pour activer une alarme, entrez une distance de Rayon d'arrivée (jusqu'à 9.99 unités de distance).
- Pour désactiver l'alarme, la valeur de l'alarme d'arrivée doit être sur OFF.

## **Alarme de dérive de mouillage**

Lorsque l'alarme de dérive est activée l'alarme se déclenche lorsque le bateau a parcouru une distance supérieure à la valeur d'alarme de dérive définie.

- Pour activer l'alarme, définissez une valeur d'alarme de dérive (jusqu'à 9.99 unités de distance). Le TRACKER950 enregistre la position actuelle du bateau.
- Pour désactiver l'alarme, la valeur de l'alarme de mouillage doit être sur OFF

La précision de l'alarme dépend de la précision du système de positionnement : environ 10m typique pour la position GPS, entre 2 et 5m typique pour la position DGPS.

## **9-4 Configuration de la carte**

Le menu Conf. de la carte permet d'accéder à 5 sous-menus vous permettant d'activer ou de désactiver de nombreuses fonctions concernant la cartographie. Vous pouvez choisir un format d'écran mieux adapté à vos besoins. Les points importants à retenir sont les suivants :

## **Mode Traceur**

Occasionnellement, vous pouvez avoir besoin d'une résolution plus grande non disponible sur la carte ; par exemple, si vous souhaitez suivre de petits mouvements du bateau ou si vous utilisez le TRACKER950 sans la cartographie C-MAP™ détaillée de la zone.

Pour entrer en mode Traceur, vous devez activer le Mode Traceur (ON). Dans ce cas, lorsque vous agrandissez au-delà des limites de la cartographie, le TRACKER950 entrera en mode Traceur et n'affichera que la position et la Trace du bateau (si activée). Les informations de la cartographie ne seront plus affichées et l'écran sera blanc avec des hachures.

Pour retourner en mode d'utilisation normal, désactivez le mode Traceur (OFF)

## **Lignes bathymétriques et limites de profondeur**

La cartographie C-MAP™ contient un grand nombre

**Alarme d'Ecart de Route (XTE)**

Lorsque l'alarme d'écart de route est activée. l'alarme se déclenche lorsque la distance entre le bateau et la route prévue (Ecart de Route-XTE) dépasse la valeur de l'échelle CDI. Cette distance peut être fixée entre OFF et 9.99 unités de distance, par pas de 0.01.

- Pour activer l'alarme, paramétrez la valeur de l'alarme d'Ecart de Route (XTE) sur ON.
- Pour désactiver l'alarme, la valeur de l'alarme doit être sur OFF.

### **Alarme de Niv. Essence bas**

Lorsque cette alarme est activée, l'alarme se déclenche lorsque la quantité d'essence restant dans le réservoir est inférieure au niveau d'alarme défini.

- Pour activer l'alarme, entrez une valeur de niveau minimum.
- Pour désactiver cette alarme, la valeur d'alarme minimum doit être sur OFF.

**Pour éteindre une alarme, appuyez sur la touche Esc**

d'informations sous la forme de limites de profondeur et de points de sonde. Ils peuvent être affichés en activant la fonction Lignes Bathymétr. Dans le Menu Cartographie Marine et ensuite en sélectionnant les échelles désirées dans les fonctions Limites de Profondeur et Etendue Lignes prof. et bathy.

### **Zones dangereuses**

Des zones particulières telles que des mouillages interdits ou des hauts-fonds sont signalés de facon spécifique. Trois options d'affichage sont disponibles :

**ON** la zone s'affiche sous forme de pointillés et les informations sous la forme d'icônes de danger (!)

**Contour :** permet de n'afficher que les icônes (!) sans les pointillés.

**OFF** cette option efface les pointillés et les icônes (!)

#### **Remarque :**

- a Les informations détaillées sur les zones dangereuses ne sont disponibles qu'à partir de l'écran Underway.
- b Dans certaines anciennes versions C-MAP™ les icônes (!) sont inactifs.

NAVMAN TRACKER950 CHARTPLOTTER Notice d'installation et d'utilisation. **71** 71

## **9-5 Historique Trace**

La fonction Historique Trace permet de tracer la route du bateau pendant qu'il se déplace. Le TRACKER950 sauvegarde à intervalles réguliers la position du bateau. Cet intervalle peut être :

- un intervalle de temps, d'1 seconde à 1 ٠ minute
- ou un intervalle de distance, de 0.01 à 10.0 unités de distance

## **9-6 Paramètres Essence**

Pour utiliser ces fonctions, il vous suffit d'acheter un capteur de carburant ou un kit double moteur NAVMAN.

A chaque fois que vous ajoutez ou que vous enlevez de l'essence de votre réservoir, vous devez mettre à jour la valeur de la quantité d'essence dans le réservoir ou l'alarme de Niv essence bas sera non significative. Pour modifier cette fonction :

- Si vous remplissez le réservoir, utilisez la fonction réservoir Plein
- Si vous remplissez partiellement le Réservoir ou que vous enlevez l'essence:
	- 1 Avant de rajouter ou d'ôter de l'essence, allez dans l'écran Essence et notez la valeur de la quantité d'essence du réservoir.
	- 2 Notez la quantité d'essence que vous ajoutez ou que vous ôtez.
	- 3 Calculez la quantité d'essence se trouvant maintenant dans le réservoir, en ajoutant les deux chiffres.
	- Entrez cette quantité actuelle dans Param.Vol.Restant

### **Réservoir Plein**

Sélectionnez Oui à chaque fois que vous remplissez le réservoir. **IMPORTANT : Utilisez cette fonction restante à chaque fois que vous faites le plein afin que l'alarme puisse fonctionner correctement. Lorsque vous remplissez partiellement le réservoir, utilisez la fonction Param.Vol.Restant.**

#### **Taille réservoir**

Entrez la capacité du réservoir pour pouvoir utiliser la fonction Réservoir Plein. Entrez la capacité déterminée par le fabricant.

### **Param.Vol.Restant**

Entrez la quantité d'essence dans le réservoir après l'avoir partiellement rempli ou après avoir retiré de l'essence.

Jusqu'à 2000 positions peuvent être sauvegardées en mémoire lorsque l'appareil est éteint. Ce menu affiche l'espace mémoire utilisé pour sauvegarder la Trace. Pour effacer la Trace, sélectionnez Effacement Mémoire Trace.

## **Consommation à zéro**

Sélectionnez Consommation à zéro afin de mettre à zéro la valeur Consommé (quantité d'essence consommée).

#### **Unités**

Les unités disponibles sont L (Litres), USGAL (Gallons US), IMPGAL (Gallons impériaux)

### **Nombre Moteurs**

Entrez le nombre de moteurs 1, 2 ou 0. Si vous choisissez 0, les fonctions Essence ne seront plus disponibles et l'écran Essence n'apparaîtra pas.

### **Cal. Essence**

En étalonnant la quantité d'essence consommée, vous pouvez augmenter la précision des calculs d'environ 10% à plus de 2%. Pour une installation double moteur, vous devez étalonner chaque capteur

Pour étalonner votre capteur, vous devez mesurer de façon précise la consommation d'essence de votre bateau. Pour cela, utilisez un petit jerrycan. Il faut noter qu'en raison de poches d'air, il est très difficile de remplir le réservoir d'un bateau de la même façon à chaque fois. 15 litres d'essence au moins doivent être utilisés pour assurer un étalonnage correct (plus la quantité d'essence utilisée est importante plus l'étalonnage sera précis). Pour une double motorisation, chaque capteur doit être étalonné en même temps au moyen de 2 jerrycans ou séparément avec un jerrycan.

Procédez de la façon suivante :

- 1 Remettez à zéro la quantité d'essence consommée
- 2 Raccordez le le(s) jerrycan (s) au(x) moteur(s) via le(s) capteur(s) essence
- 3 Faites tourner le(s) moteur (s) à vitesse moyenne jusqu'à ce que l'écran affiche 15 litres (30 litres pour les deux moteurs).
- 4 Vérifiez la quantité d'essence qui a été consommée par moteur. Le plus simple est

de remplir le ou les jerrycan(s) au niveau initial et de relever la quantité affichée par la pompe.

5 Sélectionnez la fonction Cal.Essence dans le menu Essence. La quantité enregistrée par le TRACKER950 est affichée. Au moyen des touches curseur  $\triangleleft$  ou  $\triangleright$ , entrez la quantité d'essence réellement consommée et validez au moyen de la touche Menu. (Renouvelez la procédure pour le second moteur).

### **Filtre Débit**

Déterminez l'intervalle de temps servant de base au calcul de la consommation instantanée. Cet intervalle peut être de 1 à 180 secondes.

Un moteur n'aspire pas l'essence du réservoir à flux constant. Généralement, le flux d'essence est très important dans les premières secondes jusqu'à ce que la cuve du carburateur ou le réservoir d'injection soit rempli. Ensuite pendant quelques secondes il n'y a plus de flux d'essence.

Si le TRACKER950 affichait le flux d'essence instantané, les informations seraient trop instables pour pouvoir être utilisées.

De façon générale, 10-15 secondes sont suffisantes pour obtenir une donnée correcte pour un moteur avec carburateur. Pour un moteur à injection, nous vous recommandons d'utiliser un intervalle plus long.

Cet intervalle n'affecte pas la mesure de la quantité d'essence consommée et l'économie, mais uniquement l'affichage.

## **9-7 Mode simulation**

Le mode simulation vous permet de vous familiariser avec les fonctions du TRACKER950. Les mouvements du bateau et les données satellite sont simulés.

## **Simulation Active**

Activez ON pour entrer en mode simulation, OFF pour repasser en mode d'utilisation réelle.

**Attention : N'utilisez jamais le mode simulation lorsque vous utilisez votre TRACKER950 en navigation.**

#### **Vitesse**

Vitesse simulée du bateau

### **Mode**

Vous avez le choix entre deux modes :

#### **Mode Normal**

Le déplacement du bateau à une vitesse donnée et entre deux points est simulé. Les autres options sont :

**Route suivie :** Cap que le bateau doit suivre en simulation. Vous pouvez le calculer grâce à la fonction Calcul de distances et de caps (voir section 6-3). **Waypoint de départ :** Waypoint de départ à utiliser en simulation.

**Waypoint de destination :** waypoint d'arrivée à utiliser en simulation.

Pendant que le bateau se déplace, vous pouvez changer le cap à suivre pour simuler un écart de route.

#### **Mode Démo**

Simule le déplacement du bateau le long d'une route à une vitesse donnée. Lorsqu'il atteint le point d'arrivée de la route il fait demi-tour. Avant de choisir ce mode vous devez créer une route (voir section 6-2). Vous pouvez également choisir :

**Route :** Route à suivre

## **10 Installation**

Il est très important d'installer correctement votre sondeur pour qu'il fonctionne de façon optimale. Deux éléments doivent être montés, le TRACKER950 et l'antenne GPS ou DGPS. Vous pouvez également installer le kit carburant optionnel pour que l'appareil devienne un instrument de gestion global de la consommation d'essence.

Le TRACKER950 peut :

- $\bullet$ Etre connecté à un buzzer externe afin que l'alarme sonore émise par le buzzer interne de l'appareil soit également diffusée en différents endroits du bateau;
- Etre connecté à un interrupteur MOB externe
- Transmettre des données NMEA vers un

pilote automatique, un radar ou tout autre appareil semblable.

Recevoir et afficher des données NMEA provenant d'un sondeur

Vous pouvez câbler votre TRACKER950 pour qu'il s'allume automatiquement dès que l'alimentation du bateau est mise en route. Dans ce cas, vous ne pourrez pas allumer et éteindre votre appareil. Nous vous recommandons d'effectuer ce câblage lorsque vous utilisez l'option Essence. Ainsi, le TRACKER950 enregistrera les données essence dès le démarrage du moteur.

Il est indispensable de lire attentivement la section de ce manuel concernant l'installation et les instructions livrées avec votre capteur avant de commencer l'installation.

## **10-1 Eléments livrés avec le TRACKER950**

#### **Produit standard**

- TRACKER950, avec capuchon de protection du lecteur de cartes C-MAP™.
- Support pivotant (étrier, 2 molettes avec ioints)
- Capot de protection.

## **10-2 Options et accessoires**

- Cartes électroniques C-MAP™ correspondant aux régions où vous souhaitez naviguer.
- b Pour obtenir une position DGPS
	- Antenne NAVMAN DGPS-1 (qui remplace l'antenne GPS NAVMAN 1220).
	- Ou un récepteur différentiel compatible.
- c Un kit de carburant (un capteur ou kit double moteurs)

#### Kit un moteur:

Capteur avec 8 m de câble pour le connecter au TRACKER950.

Kit double moteur

- Deux capteurs de carburant, chacun avec 8m de câble.
- Câble Y pour connecter les capteurs au TRACKER950.
- Câble d'adaptation en T pour double motorisation.
- Câble d'alimentation/NMEA. Antenne NAVMAN 1220 avec 10m de câble et sa notice d'installation et d'utilisation.
- Ce manuel d'installation et d'utilisation.

Lorsque vous utilisez l'option Essence, nous vous recommandons d'effectuer le câblage pour mise en route automatique. Ainsi, le TRACKER950 enregistrera les données dès le démarrage du moteur. (voir section 10-3).

- d Sondeur avec un capteur et une sortie NMEA.
- e Un ou plusieurs interrupteurs MOB externes : Utilisez des interrupteurs étanches et solides type coup de poing.
- f Un ou plusieurs buzzers externes. Le TRACKER950 utilise 12 V DC, 250 mA maximum en sortie.
- g Le kit Interface PC

## **10-3 Installation**

## **Installation du TRACKER950**

- 1 Laissez le capot de protection sur l'appareil pendant l'installation. Choisissez un emplacement où il sera visible et où il ne sera pas exposé aux rayons du soleil ou à des projections d'eau. Il est préférable de l'installer à gauche de la barre lorsque l'homme de barre porte des lunettes de soleil polarisées.
- 2 Vissez l'étrier sur le bateau au moyen de 4 vis.
- 3 Desserrez les écrous de chaque côté de l'appareil et installer l'appareil, avec les rondelles entre l'étrier et le boîtier.

## **Câble Alimentation/NMEA**

- 4 Branchez les fils d'alimentation du câble d'alimentation/NMEA à l'alimentation DC entre 11 et 16.6 V DC. Cette source d'alimentation doit être protégée avec un fusible ou disjoncteur entre 2 et 3 A. dans le cas contraire installez un fusible 2 A sur le circuit d'alimentation.
- 5 Pour un câblage pour mise en route automatique (voir section 10), branchez le fil jaune Power/NMEA à la borne positive de l'alimentation comme décrit ci-après..

Si vous ne souhaitez pas de mise en route automatique, ne branchez pas ce fil, et assure-vous qu'il ne touche aucun autre fil.

- 6 Si vous utilisez un buzzer externe, branchezle sur le câble d'alimentation/NMEA comme décrit. Si le buzzer consomme plus de 250 mA DC total, installez un relais d'alimentation.
- 7 Si vous utilisez un interrupteur MOB externe, branchez-le sur le câble d'alimentation/ NMEA comme décrit ci-après..

## **Antenne**

8 Installez l'antenne GPS ou DGPS en suivant les instructions livrées avec l'antenne. L'antenne doit être installée dans un endroit où son champ de visibilité ne sera pas obstrué.

Vous pouvez couper le câble de l'antenne pour pouvoir le faire passer dans des bagues ou le raccourcir. Vous pouvez également le rallonger jusqu'à 30m (100 ft)

- Avant de le couper installez-le de façon temporaire, finissez l'installation et faites un test (voir étapes de 9 à 16)
- Coupez le câble à une certaine distance

du connecteur. Installez le câble à son emplacement définitif.

Rebranchez les fils en respectant les couleurs, faites une tresse. Assurez-vous que le raccord est étanche et solide. Nous vous recommandons d'utiliser pour chaque fil et sur l'ensemble des fils une gaine thermo-collante.

Ne pas couper le câble près d'une fiche et n'essayez pas de démonter une fiche.

Testez l'ensemble à nouveau.

## **Kit essence optionnel**

9 Installez le kit essence en suivant les instructions jointes au kit. Vous pouvez couper les câbles du capteur. Pour couper le câble de l'antenne, suivez les conseils de la notice de l'antenne.

## **Branchements et tests**

- 10 Branchez les prises à l'arrière du boîtier.
	- Respectez les couleurs, associez la couleur de chaque fiche avec celle de l'écrou de la prise.
	- Insérez la fiche dans la prise correspondante, bloquez-la en vissant l'écrou d'un quart de tour dans le sens des aiguilles d'une montre.

Si vous effectuez par erreur un mauvais branchement, vous n'endommagerez pas votre TRACKER950.

- 11 Insérez la cartouche C-MAP™ (voir section 1- 2).
- 12 Otez le capot de protection. Allumez le TRACKER950 (voir section 2-4). Ajustez la position de l'écran pour une visibilité optimale. Serrez les écrous.
- 13 Allez en écran Satellite Status et vérifiez que les satellites GPS sont affichés (voir section 3). Attendez que le récepteur GPS démarre et que le message d'acquisition d'une position passe de 'Acquisition' à 'position GPS' ou 'position DGPS'. Ceci devrait prendre moins de 2 minutes (voir section 3-1). Notez que vous obtiendrez une position DGPS que si une antenne DGPS est connectée et que l'appareil est dans une zone couverte par une radiobalise.
- 14 Paramétrage du TRACKER950:
	- Déterminez le décalage horaire et la langue (voir section 9-1).

Choisissez un référentiel et les quatre

NAVMAN TRACKER950 CHARTPLOTTER Notice d'installation et d'utilisation. **75 annexe et al. 1991 - 75** 75

champs de données à définir par l'utilisateur (voir section 9-2).

- 15 Paramètrez le TRACKER950 pour chaque option installée :
	- $\bullet$ **Essence :** paramètrez les fonctions du menu Essence (voir section 9-6).
	- S 1 2 3 4 5 6 7 GPS ou DGPS Cable capteur essence Câble Alimentation/ NMEA Capteur essence 1 3 5 7 8

8

- **Sortie vers un pilote automatique ou un radar :** activez la sortie NMEA (voir section 9-1).
- **Sondeur:** paramètrez l'un des champs sur Sondeur (voir section 9-2).
- 16 Effectuez un test pour vérifier que vos instruments fonctionnent correctement, et en particulier, lorsque vous utilisez un émetteurradio ou un radar.

![](_page_33_Picture_7.jpeg)

## **Cable capteur essence**

![](_page_33_Picture_220.jpeg)

![](_page_33_Picture_221.jpeg)

### **Générales Appendice A - Caractéristiques techniques**

### **Waypoints**

500, avec des noms par défaut ou définis (caractères alphanumériques)

#### **Routes**

25 routes aller-retour, pouvant comprendre chacune jusqu'à 50 waypoints

#### **Pointage de la trace**

par intervalle de temps ou de distance, permet de sauvegarder jusqu'à 2000 points

#### **Alarmes**

• Rayon d'arrivée, Alarme de dérive de mouillage, Ecart de route (XTE), niveau essence bas (option); chacune paramétrable séparément

#### **Référentiels géodésiques**

- 128 référentiels géodésiques
- Décalage de carte défini par l'utilisateur

#### **Cartographie**

Cartouches C-MAP™ NT (mémoire 16Mbit, 48Mbit max)

#### **Echelle cartographique**

1/8 nm jusqu'à 4096 nm avec touche zoom (en fonction de la carte)

#### **Caractéristiques d'utilisation**

- Une touche recentrage du bateau ou du curseur
- 2 vitesses de déplacement du curseur, 8 directions.

#### **Fonctions Essence** (avec capteur essence optionnel)

- Moteurs Hors-bord 50-300CV\*
- Moteurs in-bord 70-450CV\* (\* le débit minimum est approximativement de 8litres/heure)

### **Liste des référentiels géodésiques**

### **Interface PC**

Consultez la documentation jointe au kit  $\blacksquare$ interface PC TRACKER950

#### **NMEA interfaces**

- NMEA 0183 standard
- Entrée récepteur différentiel : RTCM 104 ver 2.0
- Entrée sondeur: SDDPT (conseillée) ou **SDDBT**
- Sortie pilote automatique ou radar: GPAPA, GPAPB, GPGLL, GPVTG, GPRMC, GPBWC, GPXTE, GPRMB

### **Physiques**

#### **Taille**

138 mm H x 180 W x 67 D (5.4"x7.1"x2.6")

#### **Poids**

 $-0.98$  kg (2.2 lb)

#### **Ecran**

Diagonale 5", TFT, couleur (Résolution : 320 x 232 pixels)

#### **Etanchéité**

Testé selon la norme IP-66 avec capuchon de protection du lecteur de cartes C-MAP™

#### **Tension**

11.0 à 16.5 VDC à 500 mA typique (avec un rétro-éclairage maximal)

#### **Sortie pour buzzer externe**

12 V DC, 250 mA maximum

#### **Température de fonctionnement**

 $-0.50$  °C (32-122 °F)

![](_page_34_Picture_338.jpeg)

NAVMAN TRACKER950 CHARTPLOTTER Notice d'installation et d'utilisation.

## **Appendice B - En cas de problèmes**

Ce guide a été conçu en considérant que l'utilisateur a lu ce manuel.

Dans la plupart des cas, il est possible de résoudre les problèmes sans qu'il soit nécessaire de retourner l'appareil au service après vente. Consultez attentivement cet appendice avant de contacter votre revendeur NAVMAN le plus proche.

Aucune pièce détachée n'est disponible pour l'utilisateur. Des méthodes et un matériel de test spécifiques sont nécessaires pour remonter correctement l'appareil et assurer son étanchéité. Toute réparation du TRACKER950 par l'utilisateur lui-même entraînerait l'annulation de la garantie (voir Appendice D)

Toute intervention sur un TRACKER950 ne peut être réalisée que par un service technique approuvé par Talon Technology. S'il s'avère qu'un appareil doit être retourné à un service technique, il est nécessaire de le retourner avec son (ses) antenne (s) et son (ses) capteur (s) de carburant.

Pour plus d'informations, vous pouvez consulter notre site Internet : www.navman.com.

#### **1 Le TRACKER950 ne s'allume pas :**

- a Les câbles ne sont pas branchés ou sont branchés dans la mauvaise prise. Respectez les couleurs.
- b Le rétro-éclairage est insuffisant. Augmentezle. (voir section 2-5).
- c Le fusible a fondu ou le disjoncteur est déconnecté.
- d Le câblage n'est pas correct.
- **2 Le TRACKER950 s'éteint seul :**
- a Le câble d'alimentation/NMEA n'est pas branché correctement.
- b Les connecteurs du câble d'alimentation/ NMEA sont sectionnés ou corrodés. Vérifiez le câble 2.
- **3 La langue d'affichage n'est pas la bonne :**
- Choisissez la langue (voir section 9-1).
- **4 Pas de position GPS ou DGPS :**
- a Ceci peut se produire occasionnellement si le champ de visibilité de l'antenne est obstrué. La position des satellites change constamment.
- b Les câbles ne sont pas branchés ou sont branchés dans la mauvaise prise. Respectez les couleurs.

#### **5 Long délai d'obtention d'un positionnement :**

- Le TRACKER950 n'a pas été mis en marche depuis plusieurs mois ou a été déplacé de plus de 1000 km (550 nm) depuis sa dernière mise en marche (voir section 3-1). L'obtention d'un positionnement ne devrait pas prendre plus de 3 minutes.
- **6 La position indiquée par le TRACKER950 est différente de la même position sur la carte :**
- Le référentiel utilisé n'est pas le bon (voir section 9-1).
- **7 La position GPS indiquée par le TRACKER950 présente une différence allant jusqu'à 10 m par rapport à la position réelle.**
- a L'erreur courante dans la position GPS ne dépasse pas 10 m dans environ 5 % des cas.
- b Exceptionnellement, le Département Défense des Etats-Unis introduit une dégradation volontaire de la précision du système. Cette dégradation cause une dérive de la position au maximum de 300 m (1000 ft). Cette dégradation s'appelle la Disponibilité Sélective (SA : Selective Availability). Les effets de cette SA peuvent être réduits en s'équipant d'un récepteur différentiel ou d'une antenne DGPS.
- **8 Le TRACKER950 n'utilise pas la carte correspondant à votre région.**
- Vous êtes en mode simulation. Désactivez le  $\blacksquare$ mode simulation (voir section 9-7).
- **9 L'heure et la date sur l'écran Satellite Status sont incorrectes ou désactivés.**
- a Pas de position GPS ou DGPS.
- b Vous êtes en mode simulation. Désactivez le mode simulation (voir section 9-7).
- c Le décalage horaire utilisé est incorrect. L'heure utilisée est l'heure universelle UTC( GMT) plus le décalage choisi. Vérifiez le décalage horaire que vous avez choisi (voir section 9-1).
- **10 Le pilote automatique ne répond pas au TRACKER950, pas d'information en sortie vers le radar.**
- La sortie NMEA est désactivée. Activez la Sortie NMEA sur ON dans le menu Paramétrage (voir section 9-1).

#### **11 La profondeur ne s'affiche pas**

- a Paramètrez un champ sur Profondeur (voir section 9-2).
- b Vérifiez que le sondeur fonctionne.

**TRACKER950 CHARTPLOTTER** Notice d'installation et d'utilisation.

#### **12 Les fonctions Essence ne sont pas accessibles**

a Le kit de carburant n'est pas installé.

**:**

- b Les fonctions Essence ne sont pas activées. Entrez le nombre de moteurs : 1 ou 2 (voir section 9-6).
- c Les câbles ne sont pas branchés ou sont branchés dans la mauvaise prise. Respectez les couleurs.
- **13 La quantité d'essence "Restant" ou "Consommé" semblent incorrects :**
- Le moteur a tourné quand le TRACKER950 était éteint et la quantité d'essence consommée n'a pas été enregistrée. Branchez votre appareil pour une mise en route automatique (voir section 10-3).
- b Des retours d'essence dans le capteur se sont produits si vous avez navigué sur une mer agitée. Installez une valve anti-retour entre le ou les capteur(s) et le réservoir.
- c La valeur de la quantité d'essence restant dans le réservoir n'a pas été mise à jour à chaque fois que vous avez fait le plein.
- d Lorsque vous faites le plein, des poches d'air peuvent se créer dans le réservoir qui n'est pas alors réellement rempli.
- e Ré-étalonnez le capteur lorsqu'il a compté 100 litres - pour que l'axe de la roue soit placé correctement.
- f En raison d'une usure dans le temps, nous vous recommandons de remplacer votre capteur tous les 5000 litres.
- **14 Pas de débit ou débit faible :**
- a Vérifiez que la fiche de chaque câble est branchée correctement et que chaque écrou est bien bloqué afin que les connexions soient parfaitement étanches.
- b Le capteur d'essence doit être installé après un filtre pour qu'il ne se bouche pas. Si votre capteur est bouché, démontez-le et soufflez doucement au travers dans le sens inverse du flux d'essence.
- c Vérifiez que le (s) câble (s) du capteur et d'alimentation n'ont pas été endommagés, sectionnés ou écrasés.
- d Vérifiez que les filtres montés sur la durite sont propres.
- e Assurez-vous que le capteur de carburant n'a pas été exposé à une chaleur ou à des vibrations excessives.
- **15 Le sondeur n'affiche qu'une seule valeur de la consommation instantanée avec une installation deux moteurs :**
- Entrez 2 dans le menu Nbre Moteurs (voir section 9-6).
- **16 Valeur de la consommation instantanée incohérente :**
- a Le capteur ne doit pas être monté trop près de la (les) pompe (s) et ne doit pas subir de trop fortes vibrations.
- b Vérifiez qu'il n'y a pas de fuites d'air dans la (les) durites ou dans le (s) réservoir (s).
- c L'intervalle de temps n'a pas été paramètré en fonction du (des) moteur (s) (voir section 9-6). Augmentez la valeur du filtre Débit jusqu'à ce que la valeur de la consommation instantanée soit stable.

## **Appendice C - Lexique**

Symbole représentant le bateau sur l'écran.

**<sup>+</sup>** Symbole représentant le curseur sur l'écran.

**BRG -** Bearing to destination. Cap vers l'objectif.

**C-MAP™:** Système de cartographie électronique (voir section 1-2).

**CDI -** Course Deviation Indicator. Sur l'écran Highway, indication graphique de la route du bateau jusqu'au point de destination (XTE) (voir section 5).

**COG -** Course Over Ground. Cap actuellement suivi sur le fond.

**CTS -** Course To Steer. Cap optimum à suivre pour rejoindre la route.

**Curseur :** Symbole en forme de croix sur l'écran (voir section 2-2).

**DGPS -** Differential Global Positioning System. Système de positionnement global différentiel permettant d'obtenir une position à partir de satellites et de radiobalises terrestres (voir section 3).

**DTG -** Distance To Go. Distance vous séparant de l'arrivée.

**ETA -** Expected Time of Arrival. Heure estimée d'arrivée en estimant que le SOG et le COG sont constants.

**Fonction MOB :** Permet de retourner à l'endroit où un homme est tombé à la mer (voir section 2- 5).

**GMT -** voir UTC.

**GoTo -** Fonction permettant de naviguer directement vers un waypoint ou vers la position du curseur (voir section 4-1).

**GPS -** Global Positioning System. Système de positionnement global. Outil de navigation utilisant les satellites (voir section 3).

**MOB -** Man OverBoard. Homme à la mer

**NMEA** - National Marine Electronics Association.

**NMEA 0183:** protocole d'interfaçage entre différents appareils d'électronique marine

**NVM -** Non Volatile Memory. Mémoire non volatile. Sauvegarde les paramètres et les données dans votre TRACKER950. Ces données sont sauvegardées en mémoire même lorsque l'appareil est éteint.

**Radiobalise différentielle -** élément du système DGPS (voir section 3).

**Route:** Deux ou plusieurs waypoints sont reliés pour former un trajet. La route se compose d'un waypoint de départ et d'un waypoint d'arrivée et peut être suivie dans les deux sens. Vous pouvez créer jusqu'à 25 routes, chacune pouvant contenir jusqu'à 50 waypoints (voir section 6-2).

**Segments** - Les segments sont des parties de routes entre deux waypoints. Une route composée de 4 waypoints comptera 3 segments.

**SOG -** Speed Over Ground. Vitesse sur le fond. Cette vitesse n'est pas nécessairement la même que la vitesse du bateau sur l'eau ou la vitesse d'approche du point de destination.

**Sondeur:** Appareil servant à mesurer la profondeur au moyen d'ultrasons.

**STR -** Steering. Différence entre le COG et le CTS.

**TTG -** Time To Go. Durée jusqu'à l'arrivée.

**UTC -** Universal Time Coordinated ou Coordinated Universal Time. Heure universelle standard, aussi appelée l'heure du méridien de Greenwich / Greenwich Mean Time (GMT).

**VMG** - Velocity Made Good. Vitesse vers la destination. Vitesse à laquelle le bateau se rapproche de son point de destination.

**Waypoint -** Position pouvant être personnalisée. Les waypoints sont représentés sur la carte par l'un des 12 icônes avec le nom en dessous. Vous pouvez créer jusqu'à 500 waypoints (voir section 6-1).

**XTE -** Cross Track Error. Ecart de route. Distance vous séparant de la route directe.

**Zone dangereuse :** zone importante d'une carte C-MAP™, comme un lieu de mouillage ou une zone d'eaux peu profondes (voir section 9-4).

## **Appendice D – Conditions de vente et de garantie**

IMPORTANT : Certaines conditions peuvent varier en fonction du pays. Consultez votre revendeur NAVMAN d'où provient votre produit.

## **A. Conditions de vente**

Sauf en cas d'extension de cette garantie spécifique à un pays dans lequel le produit est vendu, le fabriquant Talon Technology n'est en aucun cas responsable au-delà des conditions de garantie ci-dessous. Dans les cas où sa responsabilité est engagée, elle se limite uniquement à la réparation, du produit défectueux, à son remplacement, à son échange contre un produit équivalent ou au remboursement du prix d'achat d'un produit équivalent.

## **B. Garantie du fabricant**

La période de garantie est d'un an à compter de la date d'achat.

Extension de la garantie – pendant la période de garantie, Talon Technology remplacera toute pièce défectueuse et effectuera les réparations nécessaires demandées par écrit aux conditions suivantes.

#### **Conditions:**

- 1) Les réparations ne peuvent être effectuées que par un service technique agréé par Talon Technology.
- 2) Les réparations seront effectuées à titre gratuit pour le propriétaire à certaines conditions.
- 3) Le coût de transport retour des marchandises chez le revendeur agréé sera

à la charge du propriétaire.

- 4) La garantie ne couvre ni les accessoires ni les défauts ou pannes non attribuables à des pièces défectueuses ou au fabricant, ni les pannes résultant d'une mauvaise utilisation, négligence, chute accidentelle, défaut de montage, dommage causé par de l'eau, utilisation de consommables autres que ceux approuvés par Talon Technology ou de toute modification du produit non approuvée par Talon Technology.
- 5) Aucune réclamation sous garantie ne sera acceptée sans preuve d'achat et de garantie.
- 6) Talon Technology pourra décider de remplacer le produit au lieu de le réparer.

### **C. Acceptation des conditions de vente**

En considération de cette garantie, l'acheteur accepte les conditions de responsabilité comme établi dans les conditions de vente.

## **Appendice E - Comment nous contacter**

Pour plus d'informations vous pouvez visiter notre site Internet www.navman.com.

#### **Distributors:**

#### **Argentine**

HERBY Marina S.A. Costanera UNO, 1425 Buenos Aires, **Argentina** Tel: (54) 11 4312 4545 Fax: (54) 11 4312 5258 e-mail: herbymarina@ciudad.com.ar

#### **Australie**

Talon Technology Australia PTY. Ltd. 2/340 Darling Street, Balmain NSW 2041, Australia Tel: (61) 2 9818 8382 Fax: (61) 2 9818 8386 Toll free fax 1300 303 105 e-mail: sales@navman.com.au

#### **Chine**

Peaceful Marine Electronics Co., Ltd. PO Box 109 Shipai, Guangzhou, China Tel: (86) 20 38698784 Fax: (86) 20 38698780 Web site: www.peaceful-marine.com e-mail: sales@peaceful-marine.com

#### **Europe:**

#### **PLASTIMO INTERNATIONAL**

15, rue Ingénieur Verrière, B.P.435 56325 LORIENT CEDEX -FRANCE Tel: (33) 02 97873636 Fax: (33) 02 97873649 e-mail: plastimo.france@wanadoo.fr

#### **PLASTIMO UK Ltd**

School Lane, Chandlers Ford Industrial Estate EASTLEIGH - HANTS S053 4DG Tel : (44) 023 8026 2211 Fax : (44) 023 8026 63 e-mail : sales@plastimo.co.uk

#### **PLASTIMO ESPAÑA SA**

Avenida Narcis Monturiol 17 08339 VILASSAR DE DALT (Barcelona) Tel: (34) 93 7507504 Fax: (34) 93 7507534 e-mail: info@plastimo-sp.com

#### **PLASTIMO NORDIC AB**

Box 28-Lundenvagen 2 47321 HENÅN Tel: (46) 30436060 Fax: (46) 30430743 e-mail: info@plastimo.se

#### **PLASTIMO GERMANY**

15 rue Ingenieur Verriere, 56100 LORIENT Tel: (49) 061 05921010 Fax: (49) 061 05921011 e-mail: kontakt@plastimo.de

#### **PLASTIMO HOLLAND BV**

Slootweg 12, 2871 RP SCHOONHOVEN Tel: (31) 182 320522 Fax: (31) 182 320519 e-mail: info@plastimo.nl

#### **PLASTIMO ITALIA**

Nuova rade spa, Via del Pontasso 5 I-16015 CASELLA SCRIVIA (GE) Tel : (39) 010968011 Fax : (39) 0109670577 e-mail : info@nuovarade.com

#### **Malaysie**

Advanced Equipment Co 43A, Jalan Jejaka 2, Taman Maluri, Cheras 55100 Kuala Lumpur, Malaysia. Tel: 603 9858062 Fax: 603 9850162 e-mail: ocs@pc.jaring.my or aeco@pd.jaring.my **Nouvelle Zélande** Absolute Marine Ltd. Unit B, 138 Harris Road, East Tamaki, Auckland, New Zealand Tel: (64) 9 273 9273 Fax: (64) 9 273 9099 e-mail: navman@absolutemarine.co.nz **Afrique du Sud** Pertec (Pty) Ltd Coastal Division (Cape Town Office) No. 16 Paarden Eiland Road Paarden Eiland, 7405 Postal Address: PO Box 527 Paarden Eiland 7420 Cape Town, South Africa. Tel: +27 21 511 5055 Fax: +27 21 511 5022

e-mail: info@kfa.co.za

![](_page_39_Picture_27.jpeg)

NAVMAN is a registered trademark of Talon Research and Development Company Limited. All rights reserved.

#### **Fabricant:**

Talon Technology Limited. PO Box 68155 Newton, Auckland, New Zealand. Tel: (64) 9 481 0500 Fax: (64) 9 480 3176 e-mail: sales@talon.co.nz

![](_page_39_Picture_31.jpeg)

Made in New Zealand 1951060A MN000084

Lon 174° 44.535`E Lon 174° 44.535`E

![](_page_40_Picture_3.jpeg)

Lat 36° 48.404`S